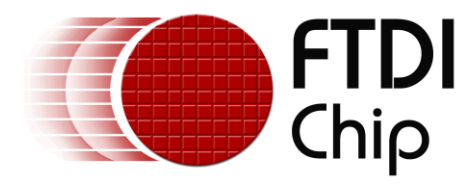

# **Application Note**

# **AN\_350**

# **FT800\_on\_Raspberry\_Pi**

**Version 1.1**

**Issue Date: 2015-11-17**

This application note demonstrates a way of interfacing the FT800 to a Raspberry Pi. The FT800 is connected to the USB port of the Raspberry Pi via an MPSSE interface. An application running on the Raspberry Pi communicates with the FT800 through the FTDI Linux D2xx driver. This application note provides a simple example of developing C code to control the FT800, and the principles demonstrated can then be used to produce more complex applications

Use of FTDI devices in life support and/or safety applications is entirely at the user's risk, and the user agrees to defend, indemnify and hold FTDI harmless from any and all damages, claims, suits or expense resulting from such use.

> **Future Technology Devices International Limited (FTDI)** Unit 1, 2 Seaward Place, Glasgow G41 1HH, United Kingdom Tel.: +44 (0) 141 429 2777 Fax: + 44 (0) 141 429 2758 Web Site: [http://ftdichip.com](http://ftdichip.com/) Copyright © 2015 Future Technology Devices International Limited

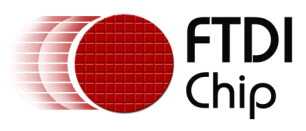

### **Table of Contents**

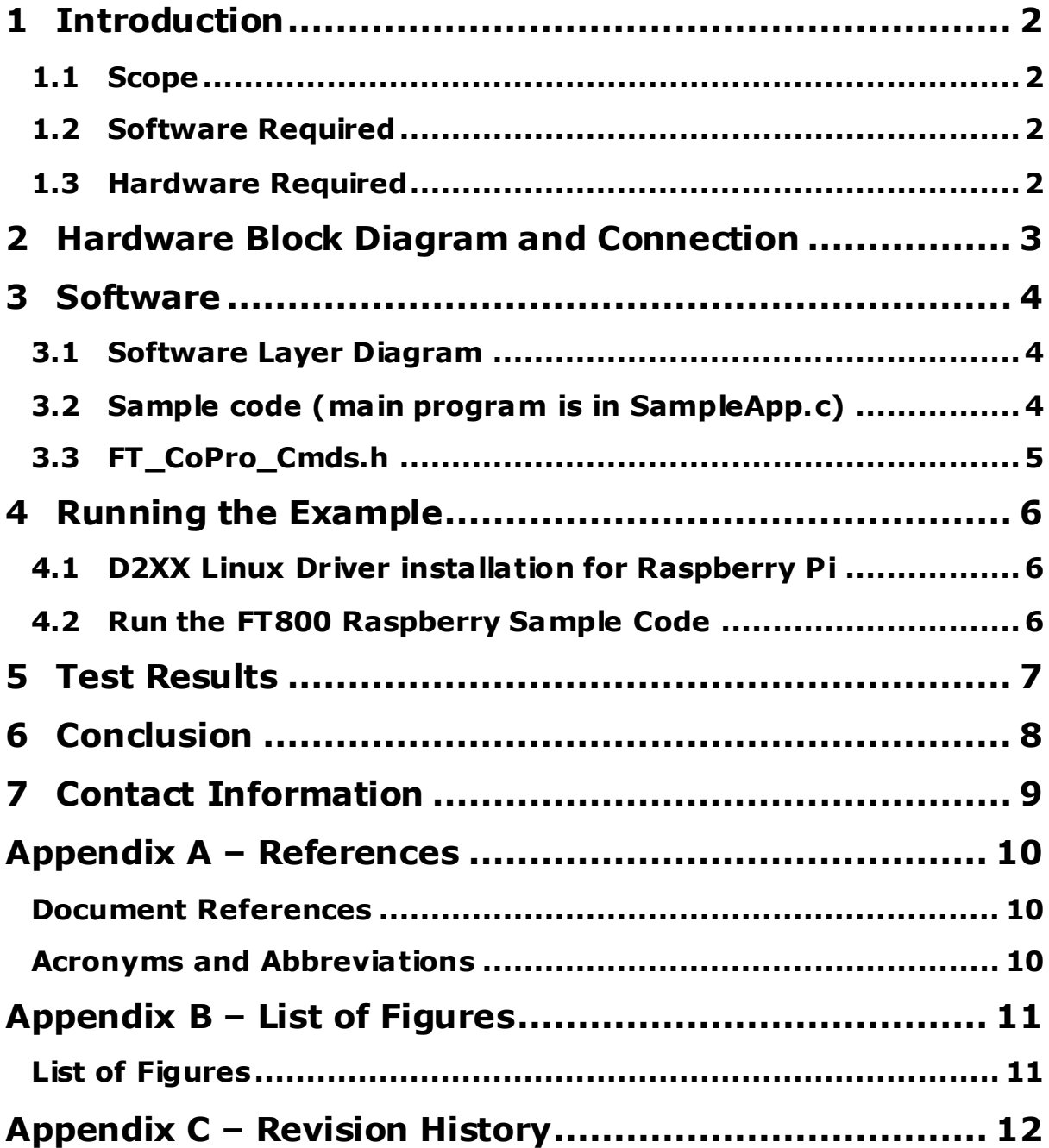

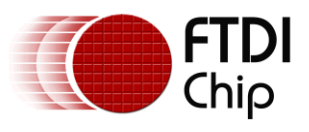

### <span id="page-2-0"></span>**1 Introduction**

This application note documents how to connect a small display to a single board computer (SBC). It uses a Raspberry Pi (RPi) as the SBC and a VM800BU as the FT800 driven small display module. The VM800BU was chosen specifically as it has a USB interface, thus freeing up the RPi SPI ports for other functions.

Project source code may b[e downloaded from this link.](http://www.ftdichip.com/Support/SoftwareExamples/EVE/FT800RPi.tar.gz)

The sample project can work for any SBC with Linux OS and VM800BU and will 4 colored circles as shown in section 5 to demonstrate the connectivity.

#### <span id="page-2-1"></span>**1.1 Scope**

This application can be used for most kinds of SBC with a USB host port and is not limited to the Raspberry Pi. However, the Raspberry Pi was chosen for this demonstration due to the widely available hardware platform and OS images.

This document describes how to connect and run an FT800 demo program on a Raspberry Pi system. Creating and configuring a Raspberry Pi board image is beyond the scope of this application note.

#### <span id="page-2-2"></span>**1.2 Software Required**

This sample application requires the following software resources:

- Raspberry PIDORA (users may use other Linux OS for their systems)
- FTDI Linux D2XX driver for ARM processors (version 1.1.12 or later). Available from the [FTDI drivers page](http://www.ftdichip.com/Drivers/D2XX.htm)

#### <span id="page-2-3"></span>**1.3 Hardware Required**

- Raspberry Pi B+ board (or other SBC systems) with a TF card (4G bytes or more)
- VM800BU module (see note)
- USB A to Micro B cable (suggest FTDI accessory VA-FC-1M-BKW or VA-FC-1M-BLW)

Note: The VM800BU already includes an on-board USB-SPI interface and is recommended. However a VM800B or VM800C may be connected via an additional USB to SPI bridge such as the C232HM DDHSL-0 cable or VA800A-SPI module or directly to the RPi SPI port.

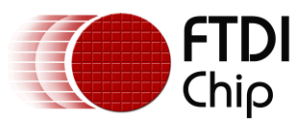

### <span id="page-3-0"></span>**2 Hardware Block Diagram and Connection**

This section summarizes the hardware connections used. A VM800BU is shown connected via the USB A to Micro B cable.

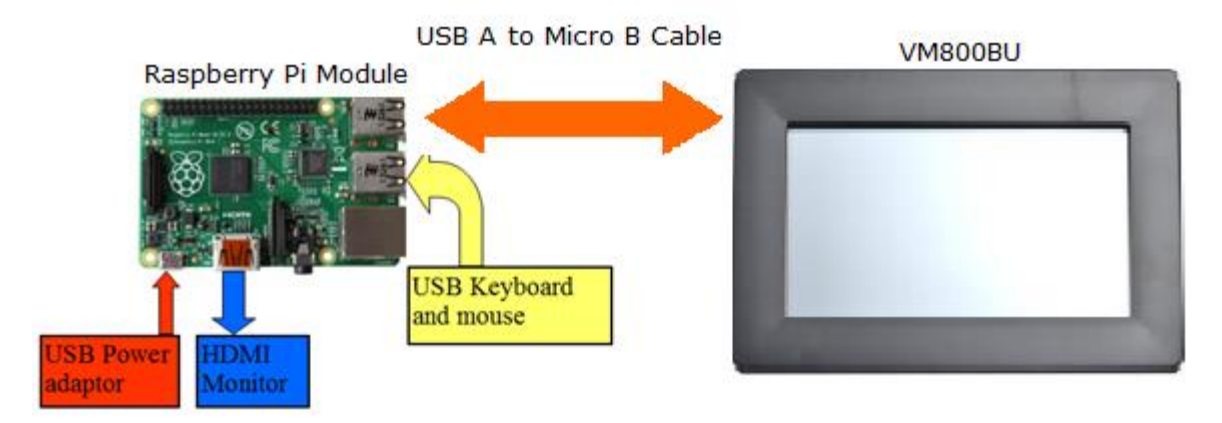

<span id="page-3-1"></span>**Figure 2.1 Hardware Block Diagram**

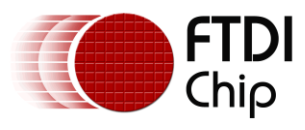

#### <span id="page-4-0"></span>**3 Software**

#### <span id="page-4-1"></span>**3.1 Software Layer Diagram**

The software consists of several different layers, as shown below . The SampleApp.c file is where the actual FT800 application would be created. Users should modify the SampleApp.c file to create different displays. All the Co-processor Engine commands are provided in the project. Refer to [Section 3.3](#page-5-0) FT\_CoPro\_Cmds.h for more detail information.

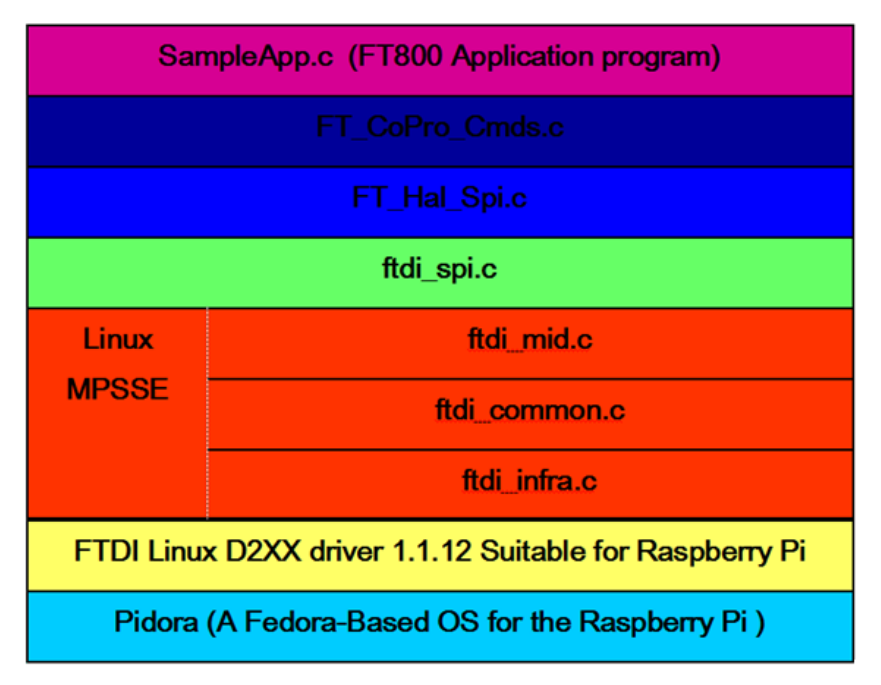

**Figure 3.1 Software Layer Diagram**

#### <span id="page-4-3"></span><span id="page-4-2"></span>**3.2 Sample code (main program is in SampleApp.c)**

The syntax of the sample code is very similar to the **FT800 Programmers Guide**. Please refer to the following figure for more detail. This is based on the code shown in section 2.5.3 of the FT800 Programmers Guide</u>. Figure 3.2 shows how to draw points with varying radius from 5 pixels to 13 pixels with different colors.

```
hal\_gpu_d1(CLEAR(1,1,1));
                                             // Clear the screen
hal gpu dl(COLOR RGB(128, \theta, \theta));
                                             // Set the draw color to Red
hal_gpu_dl(POINT_SIZE(5 * 16));
                                             // Set size to 5 * 16 /16 = 5 pixels
hal_gpu_dl(BEGIN(FTPOINTS));
                                             // Start the point draw
hal_gpu_dl(VERTEX2F(30 * 16, 17 * 16) ); // Draw circle 30 pixels from left and 17 down<br>hal_gpu_dl(COLOR_RGB(0, 128, 0) ); // Set the draw color to Green
hal\_gpu_d1(POINT_SIZE(8 * 16));
                                             // Set size to 8 * 16 /16 = 8 pixels
hal_gpu_dl(VERTEX2F(90 * 16, 17 * 16) );
                                            // Draw circle 90 pixels from left and 17 down
hal_gpu_dl(COLOR_RGB(0, 0, 128));
                                              // Set the draw color to Blue
hal gpu dl(POINT SIZE(10 * 16));
                                             // Set size to 10 * 16 / 16 = 10 pixels
hal_gpu_dl(VERTEX2F(30 * 16, 51 * 16) );
                                             // Draw circle 30 pixels from left and 51 down
hal_gpu_dl(COLOR_RGB(128, 128, 0));
                                              // Set the draw color to Yellow
hal\_gpu\_d1(POINT_SIZE(13 * 16));
                                             // Set size to 13 * 16 /16 = 13 pixels
hal_gpu_dl(VERTEX2F(90 * 16, 51* 16) );
                                             // Draw circle 90 pixels from left and 51 down
hal_gpu_dl(DISPLAY());
                                              // End the display list
hal_spi_wr8(REG_DLSWAP,DLSWAP_FRAME);
                                             // Make this display list active on the next frame
```
#### <span id="page-4-4"></span>**Figure** 3**.2 The real drawing commands of the Sample Code**

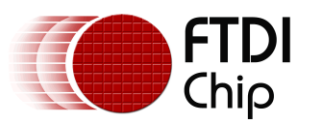

#### <span id="page-5-0"></span>**3.3 FT\_CoPro\_Cmds.h**

All available Co-Processor Engine commands are defined in FT\_CoPro\_Cmds.h ft void hal spi cmd text(ft int16 t x, ft int16 t y, ft int16 t font, ft uint16 t options, const ft char8 t\* s); ft void hal spi\_cmd\_number(ft\_int16\_t x, ft\_int16\_t y, ft\_int16\_t font, ft\_uint16\_t options, ft\_int32\_t n); ft void hal spi cmd loadidentity(); ft void hal spi cmd toggle(ft int16 t x, ft int16 t y, ft int16 t w, ft int16 t font, ft uint16 t options, ft uint16 t state, const ft char8 t\* s); ft void hal spi cmd gauge(ft int16 t x, ft int16 t y, ft int16 t r, ft uint16 t options, ft uint16 t major, ft uint16 t minor, ft uint16 t val, ft uint16 t range); ft void hal spi cmd regread(ft uint32 t ptr, ft uint32 t result); ft void hal spi cmd getprops(ft uint32 t ptr, ft uint32 t w, ft uint32 t h); ft\_void hal\_spi\_cmd\_memcpy(ft\_uint32\_t dest, ft\_uint32\_t src, ft\_uint32\_t num); ft\_void hal\_spi\_cmd\_spinner(ft\_int16\_t x, ft\_int16\_t y, ft\_uint16\_t style, ft\_uint16\_t scale); ft\_void\_hal\_spi\_cmd\_bgcolor(ft\_uint32\_t\_c); ft\_void hal\_spi\_cmd\_swap(); ft\_void hal\_spi\_cmd\_inflate(ft\_uint32\_t ptr); ft\_void hal\_spi\_cmd\_translate(ft\_int32\_t tx, ft\_int32\_t ty); ft\_void hal\_spi\_cmd\_stop(); ft\_void hal\_spi\_cmd\_slider(ft\_int16\_t x, ft\_int16\_t y, ft\_int16\_t w, ft\_int16\_t h, ft\_uint16\_t options, ft\_uint16\_t val, ft\_uint16\_t range); ft void hal spi cmd interrupt(ft uint32 t ms); ft\_void hal\_spi\_cmd\_fgcolor(ft\_uint32\_t c); ft void hal spi cmd rotate(ft int32 t a); ft void hal spi cmd button(ft int16 t x, ft int16 t y, ft int16 t w, ft int16 t h, ft int16 t font, ft uint16 t options, const ft char8 t\* s); ft\_void hal\_spi\_cmd\_memwrite(ft\_uint32\_t\_ptr, ft\_uint32\_t\_num); ft void hal spi cmd scrollbar(ft int16 t x, ft int16 t y, ft int16 t w, ft int16 t h, ft uint16 t options, ft uint16 t val, ft uint16 t size, ft uint16 t range); ft\_void hal\_spi\_cmd\_getmatrix(ft\_int32\_t a, ft\_int32\_t b, ft\_int32\_t c, ft\_int32\_t d, ft\_int32\_t e, ft\_int32\_t f); ft\_void hal\_spi\_cmd\_sketch(ft\_int16\_t x, ft\_int16\_t y, ft\_uint16\_t w, ft\_uint16\_t h, ft\_uint32\_t ptr, ft\_uint16\_t format); ft\_void hal\_spi\_cmd\_memset(ft\_uint32\_t ptr, ft\_uint32\_t value, ft\_uint32\_t num); ft\_void hal\_spi\_cmd\_calibrate(ft\_uint32\_t result); ft\_void hal\_spi\_cmd\_setfont(ft\_uint32\_t font, ft\_uint32\_t ptr);

#### <span id="page-5-1"></span>**Figure 3.3 Parts of Co-Processor Engine commands**

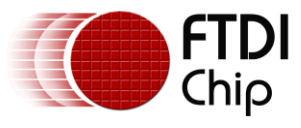

### <span id="page-6-0"></span>**4 Running the Example**

In order to run the example, the FTDI D2xx driver must first be installed. Then, the sample application can be built and run.

#### <span id="page-6-1"></span>**4.1 D2XX Linux Driver installation for Raspberry Pi**

Downloa[d D2XX Linux ARM](http://www.ftdichip.com/Drivers/D2XX.htm) driver [\(Suitable for Raspberry Pi version 1.1.12 in this application n](http://www.ftdichip.com/Drivers/D2XX/Linux/libftd2xx1.1.12.tar.gz)ote)

tar xvf libftd2xx1.1.12.tar.gz (decompress the D2XX driver)

su (switch to root user)

cd /release/build/arm926

cp libftd2xx.so.1.1.12 /usr/local/lib

ln -sf /usr/local/lib/libftd2xx.so. 1.1.12 /usr/local/lib/libftd2xx.so (Creates a symbolic link to the shared object)

#### <span id="page-6-2"></span>**4.2 Run the FT800 Raspberry Sample Code**

Download the FT800 Raspberry Pi sample cod[e \(FT800RPi.tar.gz\)](http://www.ftdichip.com/Support/SoftwareExamples/EVE/FT800RPi.tar.gz) tar xvf FT800RPi.tar.gz cd /FT800 Raspberry Pi/Build/Linux/ make rmmod ftdi\_sio (remove VCP driver) LD\_LIBRARY\_PATH=/usr/local/lib ./FT800RPi (run the application)

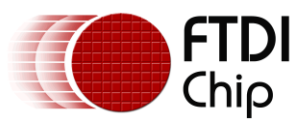

### <span id="page-7-0"></span>**5 Test Results**

The image below shows the display produced by the sample code. The resulting display is the same as that shown in section 2.5.3 of the [FT800 Programmers Guide](http://www.ftdichip.com/Support/Documents/ProgramGuides/FT800%20Programmers%20Guide.pdf).

<span id="page-7-1"></span>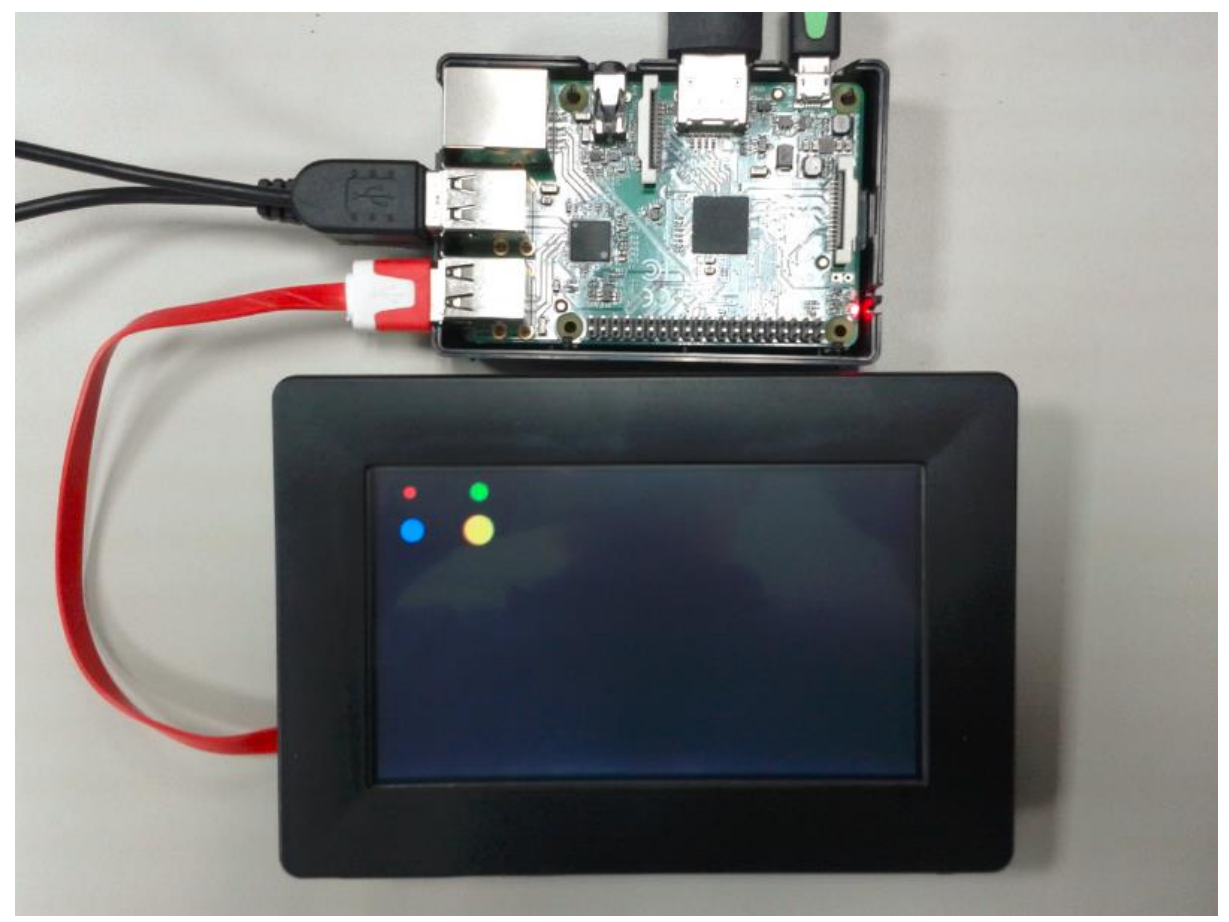

**Figure 5.1 Test image displayed on screen**

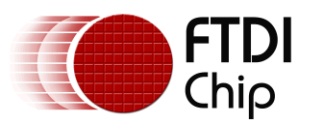

#### <span id="page-8-0"></span>**6 Conclusion**

This application note has demonstrated the way in which a Single Board Computer can be interfaced to the FT800. There are many cases where a Single Board Computer may be used within a product and may require a small display with the possibility of touch and sound functionality, and the FT800 provides a good solution for this.

The example uses the Raspberry Pi due to its wide availability and range of resources. The OS images are available from the Raspberry Pi website and debugging can be carried out without additional JTAG interfaces etc. using the monitor attached to the Raspberry Pi. However, the FT800 can be interfaced to many other Single Board Computers.

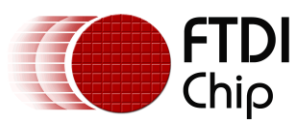

Document Reference No.: FT\_001129 Clearance No.: FTDI# 439

### <span id="page-9-0"></span>**7 Contact Information**

#### **Head Office – Glasgow, UK**

Future Technology Devices International Limited Unit 1, 2 Seaward Place, Centurion Business Park Glasgow G41 1HH United Kingdom Tel: +44 (0) 141 429 2777 Fax: +44 (0) 141 429 2758

E-mail (Sales) [sales1@ftdichip.com](mailto:sales1@ftdichip.com) E-mail (Support) [support1@ftdichip.com](mailto:support1@ftdichip.com) E-mail (General Enquiries) [admin1@ftdichip.com](mailto:admin1@ftdichip.com)

#### **Branch Office – Tigard, Oregon, USA**

Future Technology Devices International Limited (USA) 7130 SW Fir Loop Tigard, OR 97223-8160 USA Tel: +1 (503) 547 0988 Fax: +1 (503) 547 0987

E-Mail (Sales) [us.sales@ftdichip.com](mailto:us.sales@ftdichip.com)<br>E-Mail (Support) us.support@ftdichip.com E-Mail (General Enquiries) [us.admin@ftdichip.com](mailto:us.admin@ftdichip.com)

[us.support@ftdichip.com](mailto:us.support@ftdichip.com)

#### **Branch Office – Taipei, Taiwan**

Future Technology Devices International Limited (Taiwan) 2F, No. 516, Sec. 1, NeiHu Road Taipei 114 Taiwan , R.O.C. Tel: +886 (0) 2 8797 1330 Fax: +886 (0) 2 8751 9737

E-mail (Sales) [tw.sales1@ftdichip.com](mailto:tw.sales1@ftdichip.com)<br>
E-mail (Support) tw.support1@ftdichip.co E-mail (General Enquiries) [tw.admin1@ftdichip.com](mailto:tw.admin1@ftdichip.com)

[tw.support1@ftdichip.com](mailto:tw.support1@ftdichip.com)

#### **Branch Office – Shanghai, China**

Future Technology Devices International Limited (China) Room 1103, No. 666 West Huaihai Road, Shanghai, 200052 China Tel: +86 21 62351596 Fax: +86 21 62351595

E-mail (Sales) contained the mail (Sales) contained the contained contained the contained the contained contained the contained contained the contained contained contained contained contained contained contained contained E-mail (General Enquiries) [cn.admin@ftdichip.com](mailto:cn.admin@ftdichip.com)

[cn.support@ftdichip.com](mailto:cn.support@ftdichip.com)

#### **Web Site**

[http://ftdichip.com](http://ftdichip.com/)

#### **Distributor and Sales Representatives**

Please visit the Sales Network page of the [FTDI Web site](http://www.ftdichip.com/) for the contact details of our distributor(s) and sales representative(s) in your country.

System and equipment manufacturers and designers are responsible to ensure that their systems, and any Future Technology Devices International Ltd (FTDI) devices incorporated in their systems, meet all applicable safety, regulatory and system-level performance requirements . A ll applic ation-related information in this document (including application descriptions , s ugges ted FTDI devices and other materials) is provided for reference only. While FTDI has taken care to assure it is accurate, this information is subject to customer confirmation, and FTDI disclaims all liability for system designs and for any applications assistance provided by FTDI. Use of FTDI devices in life support and/or safety applications is entirely at the user's risk, and the user agrees to defend, indemnify and hold harmless FTDI from any and all damages, claims, suits or expense resulting from such use. This document is subject to change without notice. No freedom to use patents or other intellectual property rights is implied by the publication of this document. Neither the whole nor any part of the information contained in, or the product described in this document, may be adapted or reproduced in any material or electronic form without the prior written consent of the copyright holder. Future Technology Devices International Ltd, Unit 1, 2 Seaward Place, Centurion Business Park, Glas gow G4 1 1 HH, U nited Kingdom. Sc otland Registered C ompany N umber: SC136640

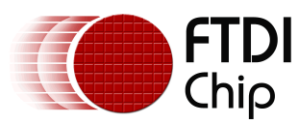

### <span id="page-10-0"></span>**Appendix A – References**

#### <span id="page-10-1"></span>**Document References**

[EVE Product Page](http://www.ftdichip.com/EVE.htm) [FT800 Datasheet](http://www.ftdichip.com/Support/Documents/DataSheets/ICs/DS_FT800.pdf) [FT800 Programmers Guide](http://www.ftdichip.com/Support/Documents/ProgramGuides/FT800%20Programmers%20Guide.pdf) [VM800BU Datasheet](http://www.ftdichip.com/Support/Documents/DataSheets/Modules/DS_VM800BU%20EVE.pdf) AN 240 EVE From the Ground Up [EVE SampleApp](http://www.ftdichip.com/Support/SoftwareExamples/EVE/SampleApp.zip) [Raspberry Pi Download](http://www.raspberrypi.org/downloads/) [Project source code](http://www.ftdichip.com/Support/SoftwareExamples/EVE/FT800RPi.tar.gz)

#### <span id="page-10-2"></span>**Acronyms and Abbreviations**

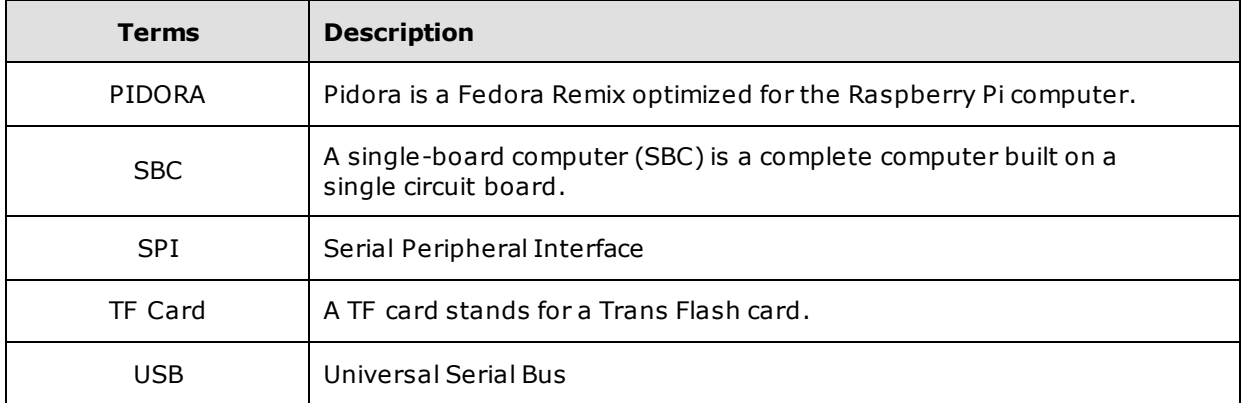

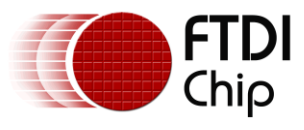

## <span id="page-11-0"></span>**Appendix B – List of Figures**

#### <span id="page-11-1"></span>**List of Figures**

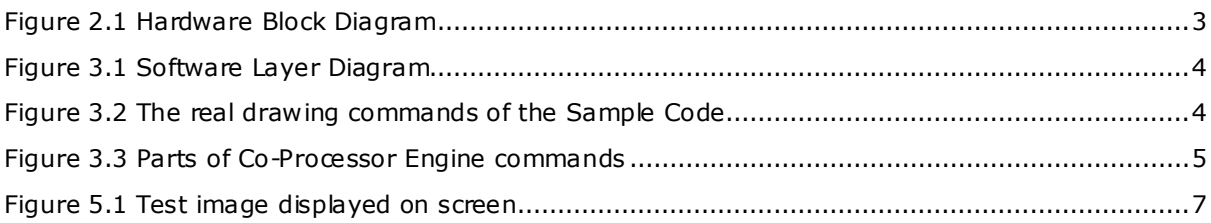

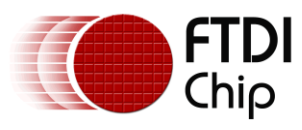

### <span id="page-12-0"></span>**Appendix C – Revision History**

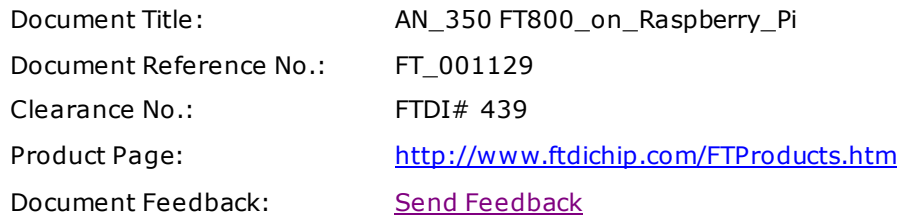

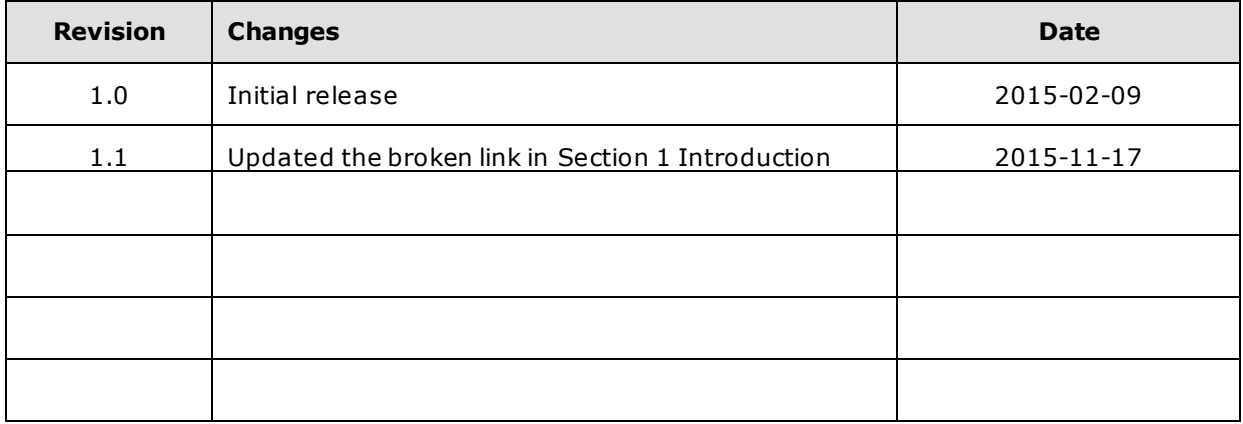